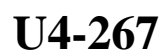

图像浏览器**/**网络功能

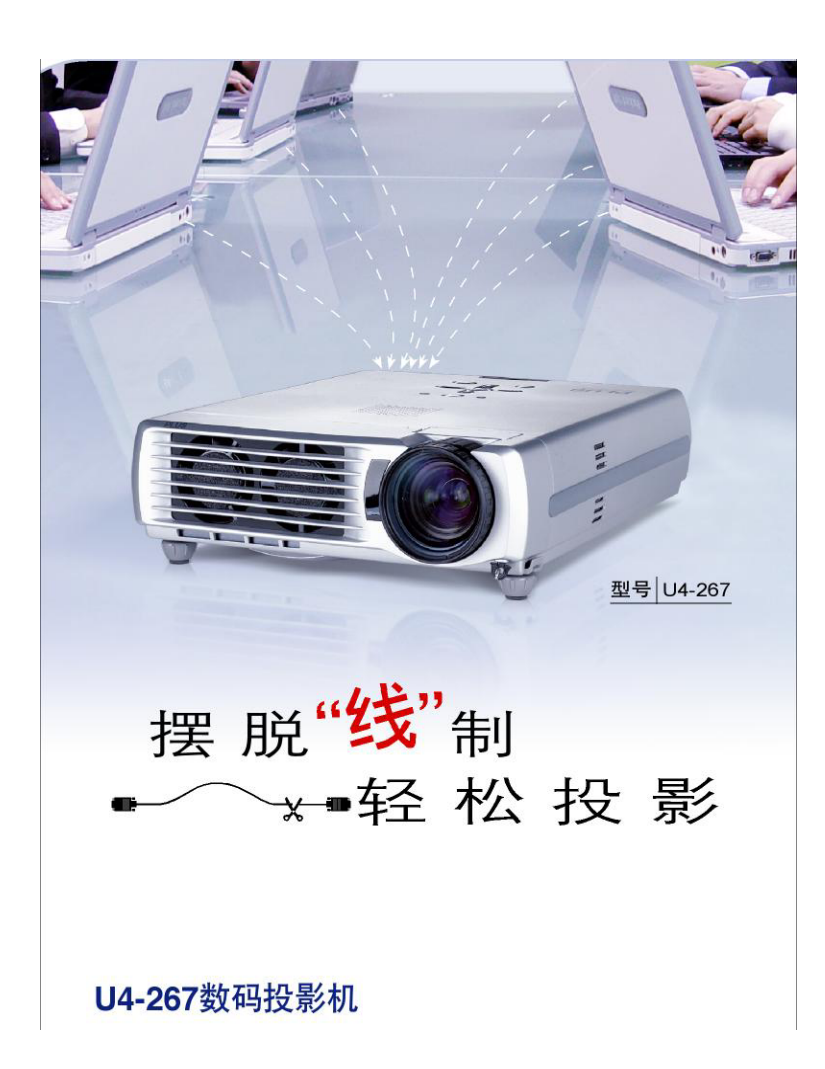

本说明书包含以下内容:  $U4-267$ 

 $\overline{\phantom{a}}$ 

OF PowerPoint

TCP/IP Internet Explorer

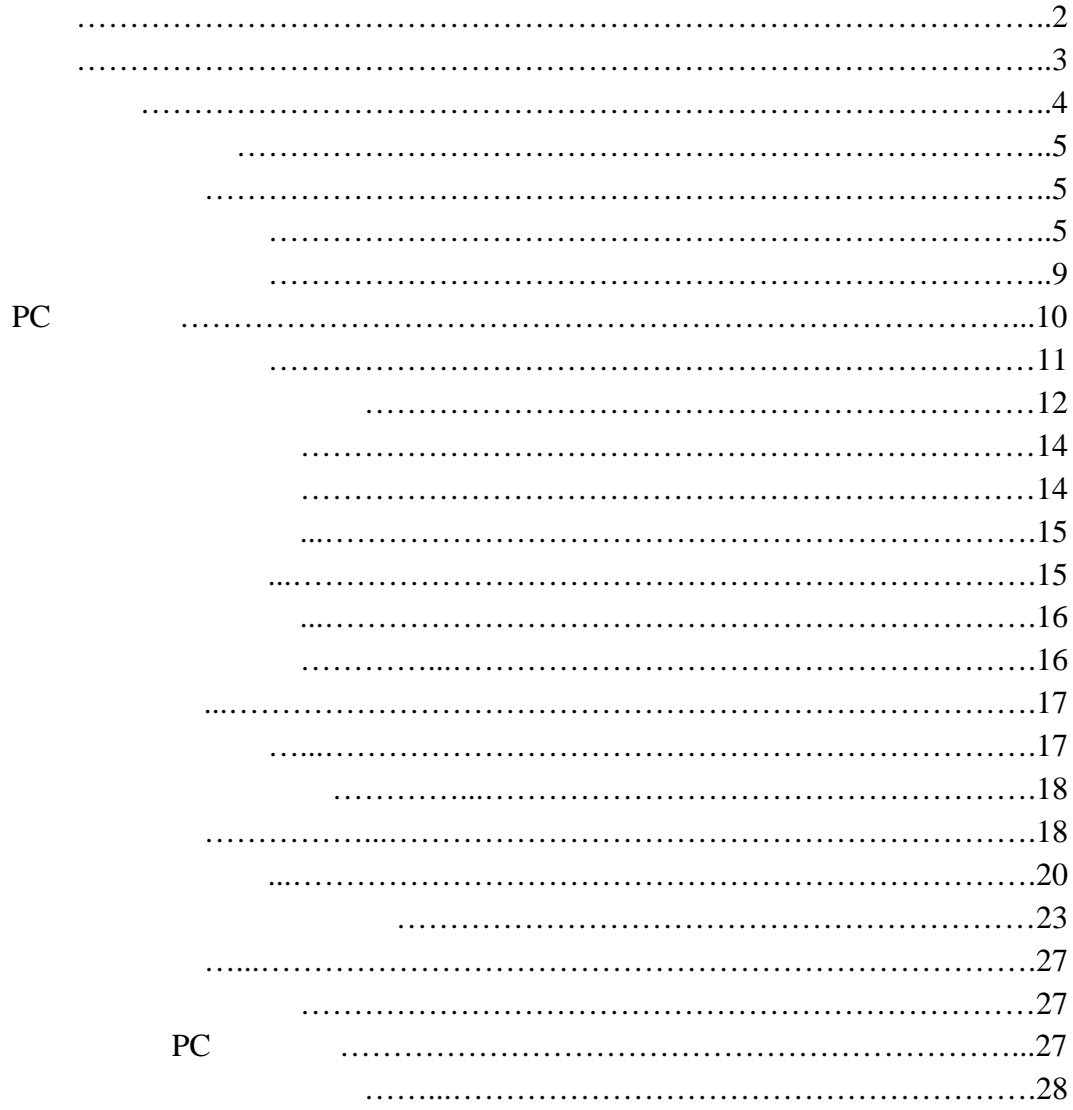

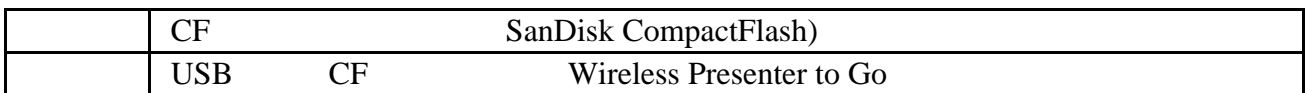

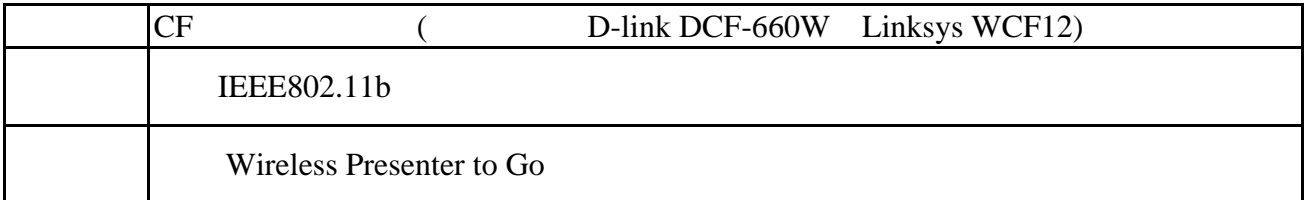

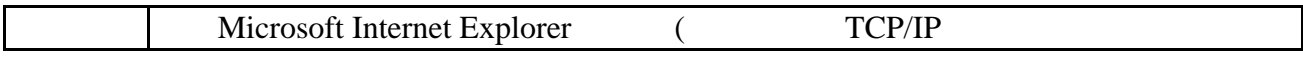

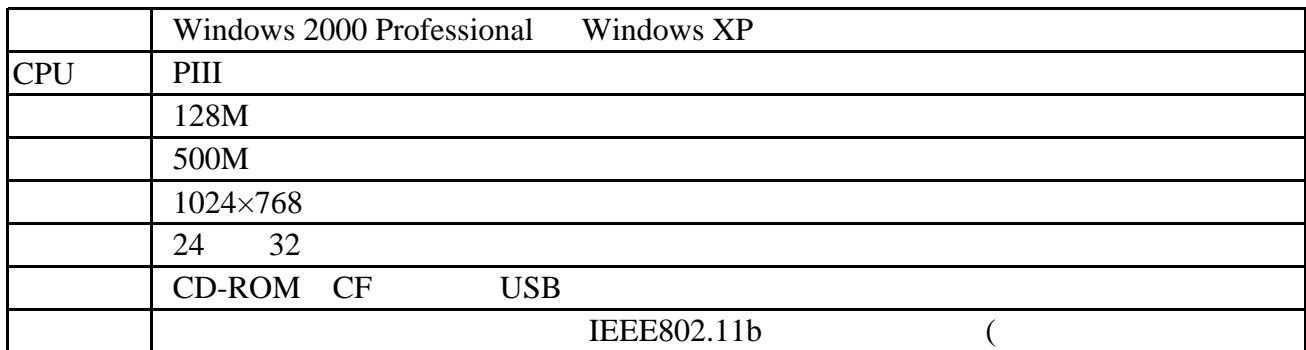

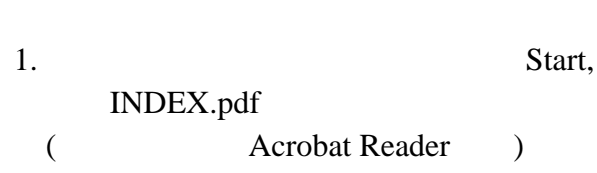

Windows 2000

2.  $\frac{u}{x}$   $\frac{u}{x}$ 

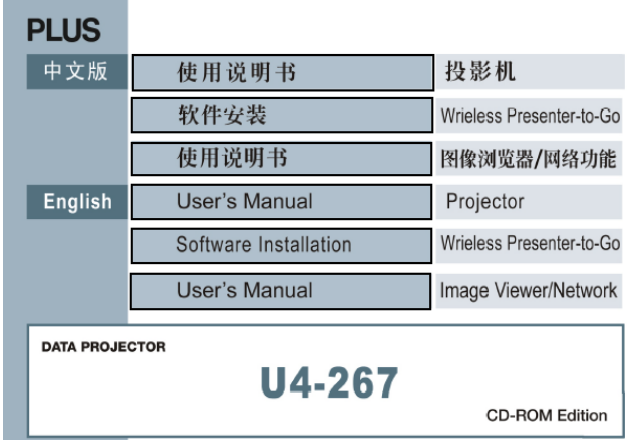

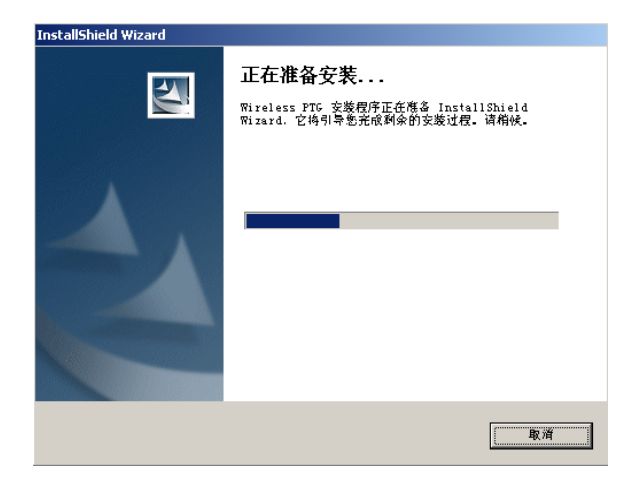

# 3.  $\frac{u}{x}$   $\frac{u}{x}$

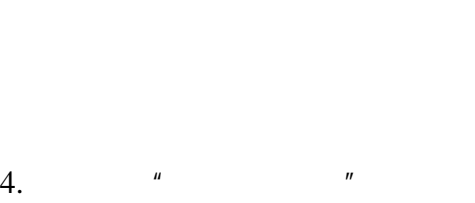

点击"是";

 $5.$   $"$   $"$ 

 $\mu$  is the contract of  $\mu$ 

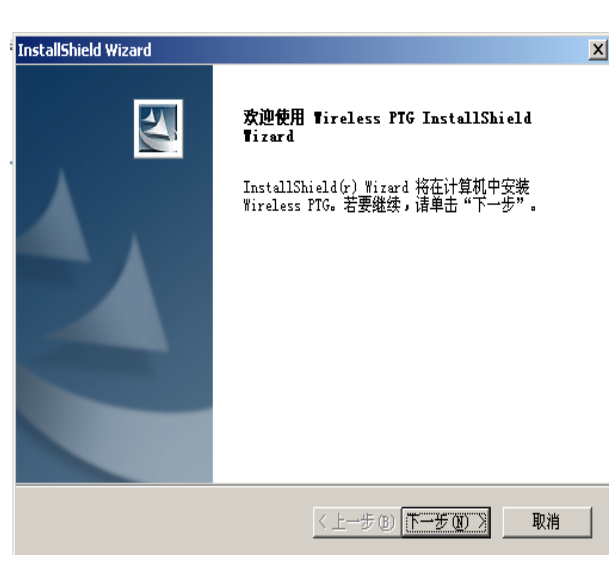

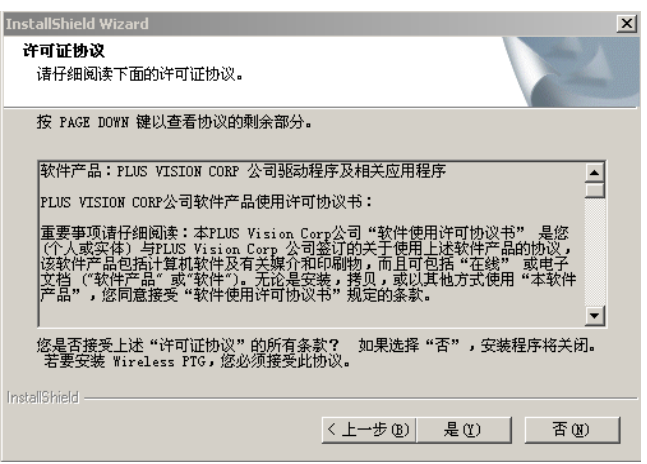

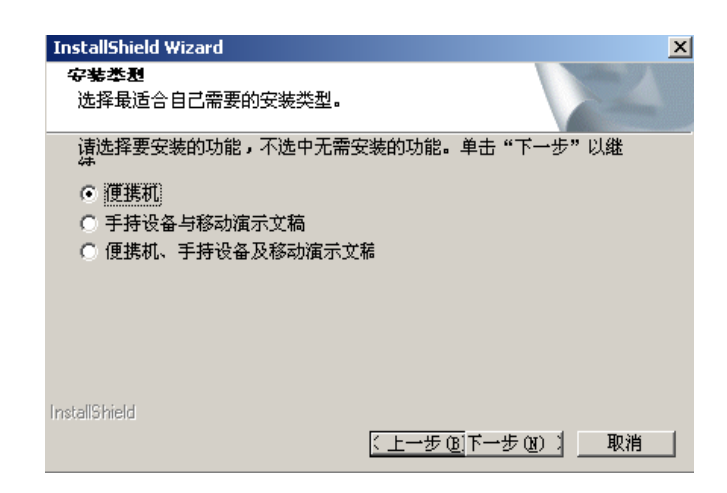

6

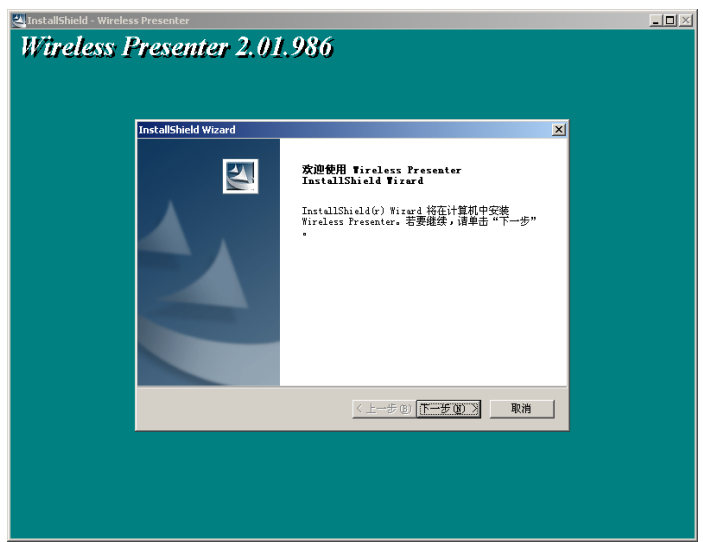

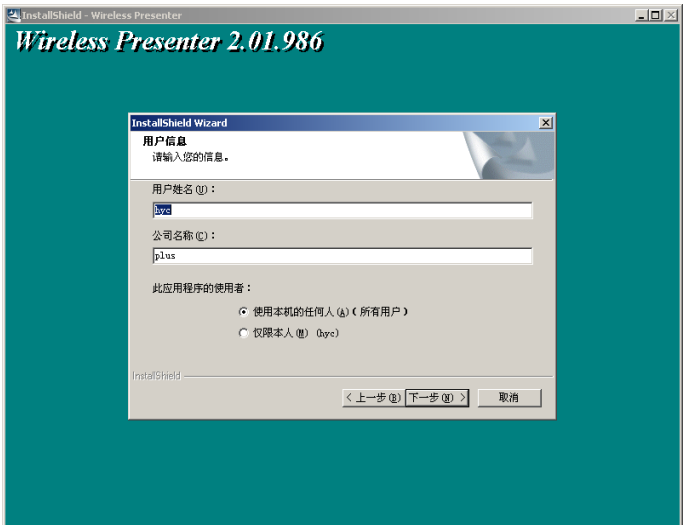

8.  $\therefore$ "C:\Program File\Presenter\Wireless Presenter\"  $\mathbf{u} = \mathbf{u}$ 

 $7.$   $''$ 

6.  $"$  "

 $\frac{1}{\sqrt{2}}$  ,  $\frac{1}{\sqrt{2}}$  $\star$ 

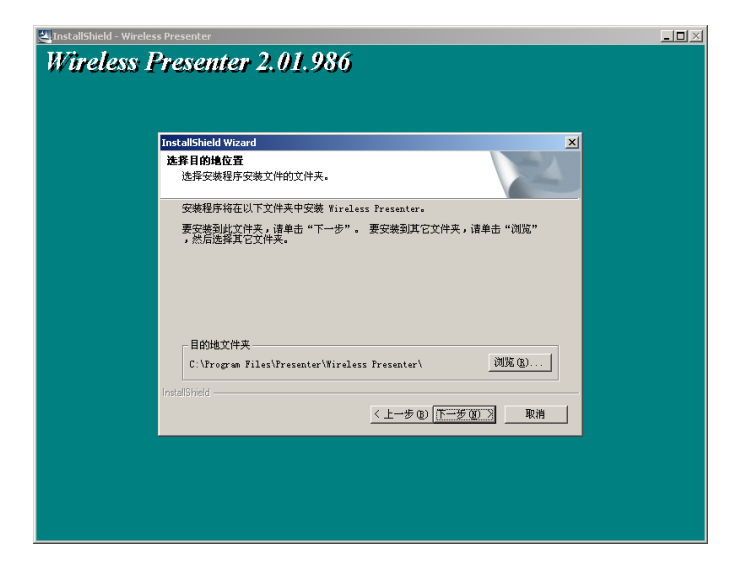

#### 9. " "

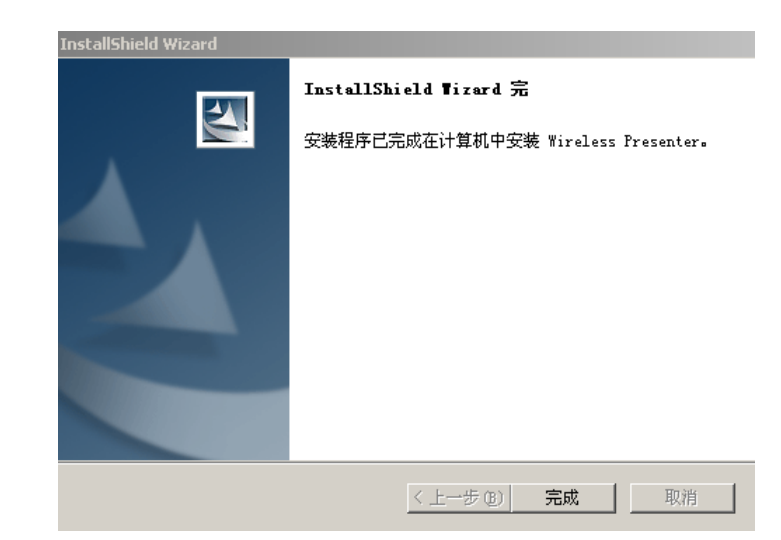

10.

 Wireless Presenter Panel Newshortcut1

两个快捷方式的图标,分别为:

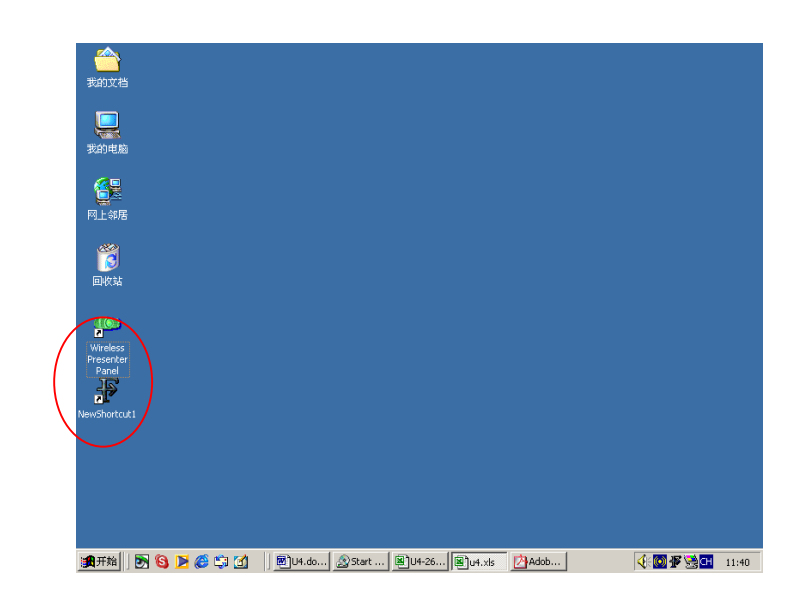

- $\,$ 1.  $\frac{u}{m}$  /  $\frac{v}{m}$
- 
- 2. "Wireless Presenter"<br>3. 3.选择"重新启动计算机"
- 4.软件卸载完成。

# **PC Card**

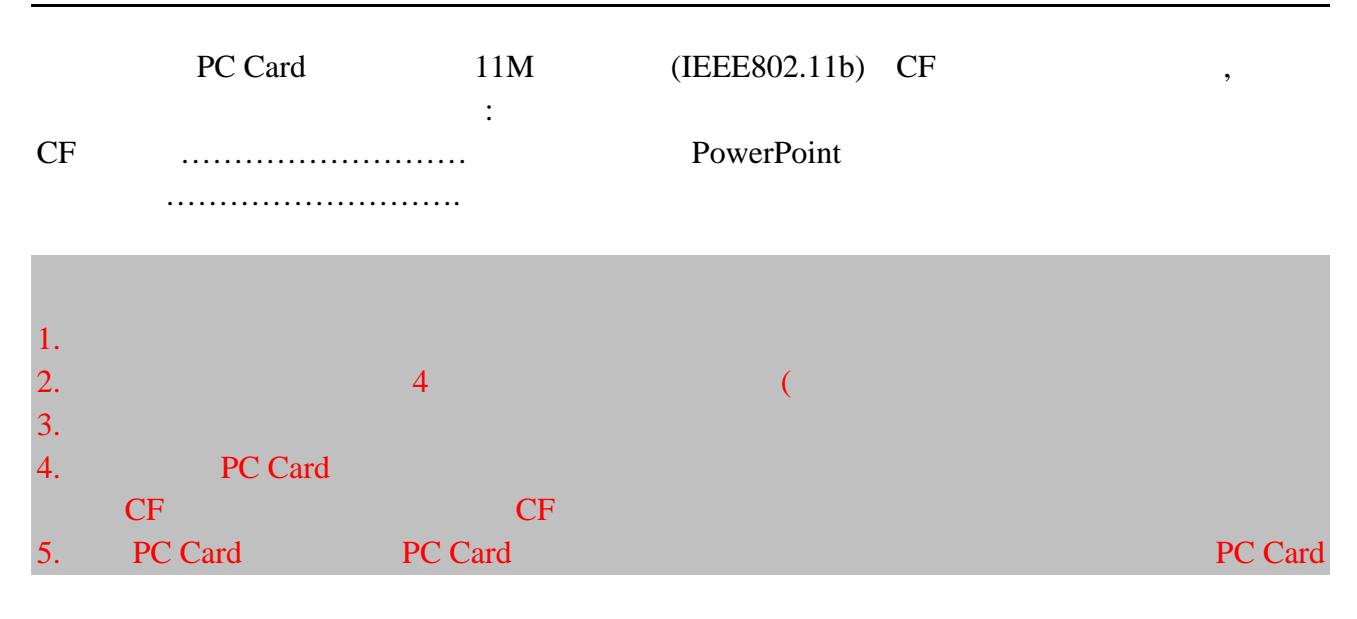

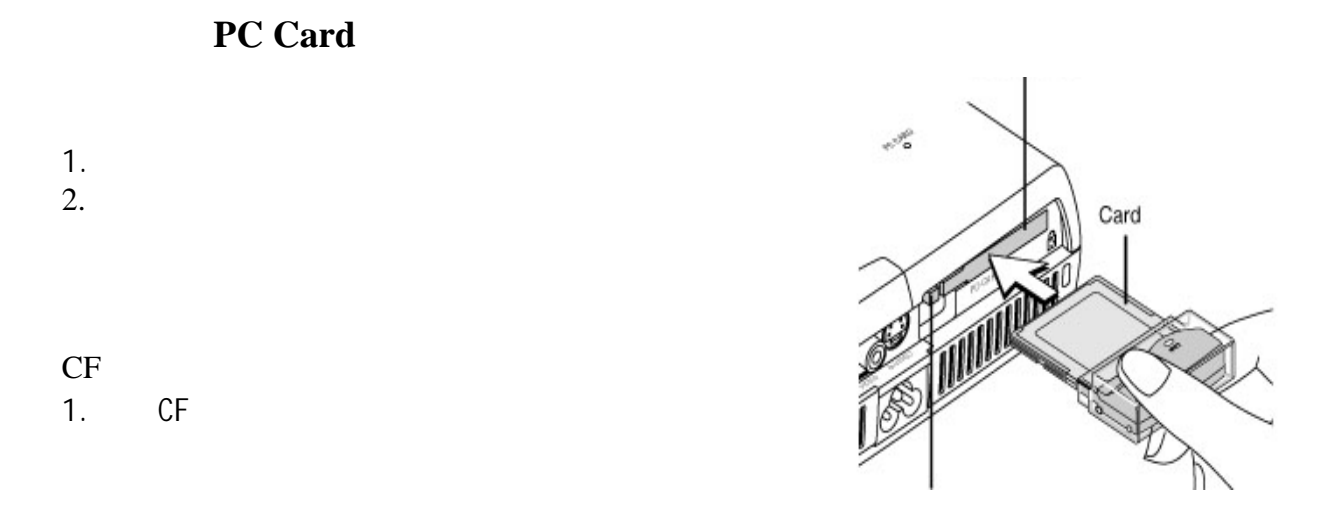

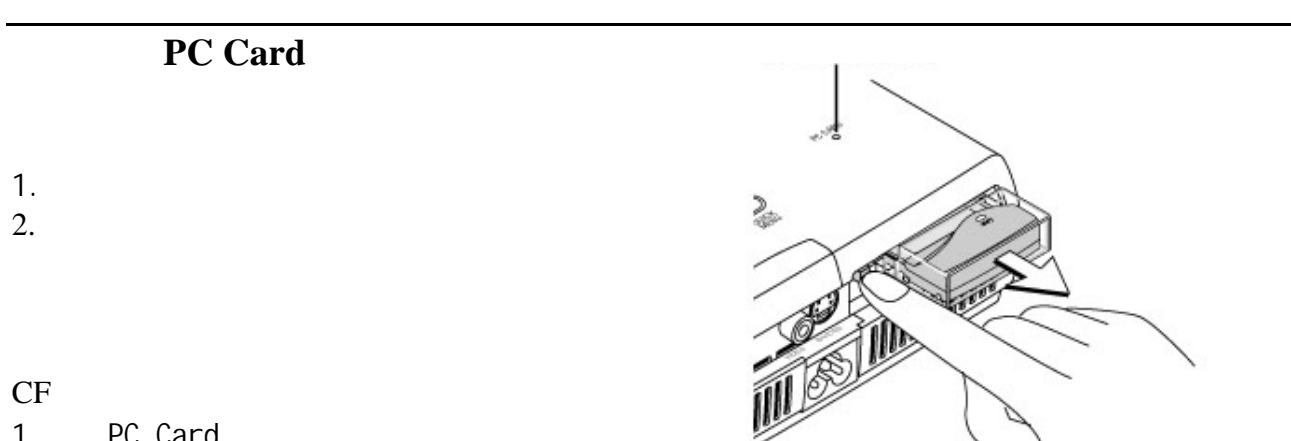

1. PC Card

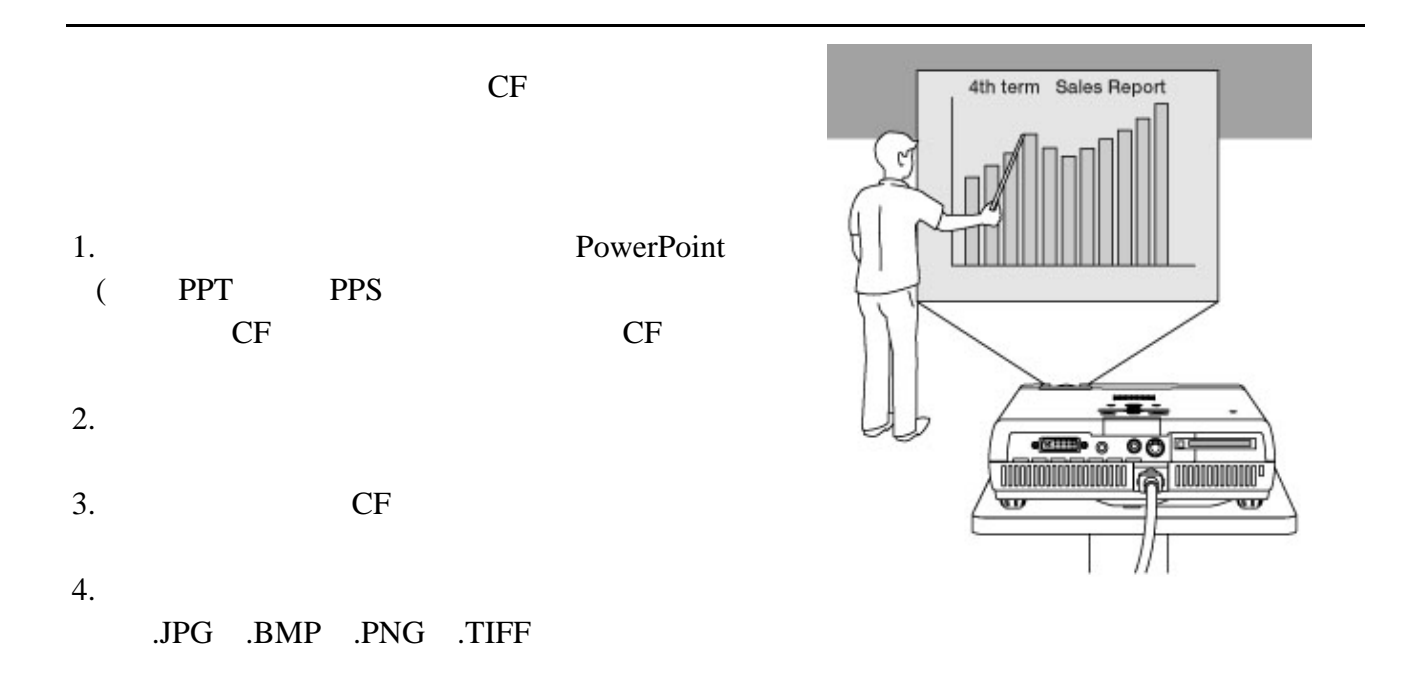

#### PowerPoint

#### 1. **Wireless Presenter to Go**

- FontTranster)
- 2. FontTranster
- 3.  $" F "$  确认软件处于"嵌入在活动  $\mathbf{u}$
- **W** Microsoft Word  $\frac{1}{2}$  $\rightarrow$  Adobe Acrobat 5.0 Wireless Presenter → The Wireless Presenter FontTransfer **临**程序(P) **GRA** Presenter Panel  $\boldsymbol{\check{\mathsf{x}}}$ **合 文档(D)** B 设置(5)  $\blacktriangleright$ 图搜索(C)  $\ddot{\phantom{1}}$ → 帮助(H) V 运行(R)... 图 关机(U) ... 嵌入在活动中 (单击去活)  $\overline{**}$ 退出(x) in the signal conservation in the conservation of the conservation of the conservation of the conservation of the conservation of the conservation of the conservation of the conservation of the conservation of the conserva 13:55
- 4. PowerPoint PPT CF
- $\overline{a}$ ,  $\overline{a}$ ,  $\overline{a}$ ,

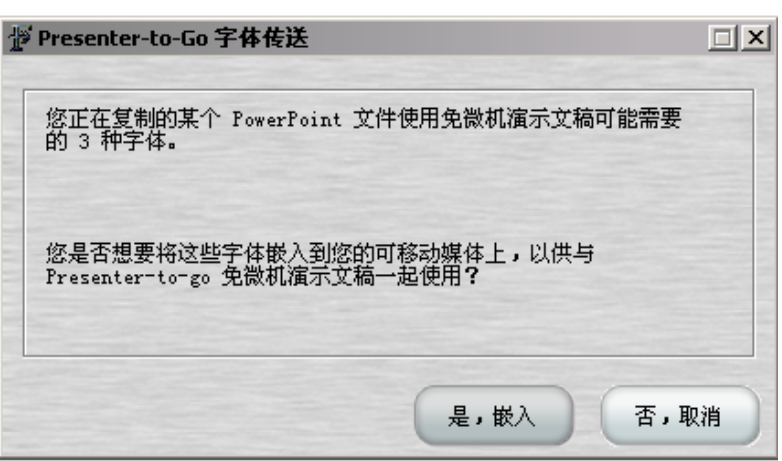

 $5.$ Presenter-to-Go 字体传送  $\vert x \vert$ 您正在复制的某个 PowerPoint 文件使用免微机演示文稿可能需要<br>的 3 种字体。 您是否想要将这些字体嵌入到您的可移动媒体上,以供与<br>Presenter=to=go 免微机演示文稿一起使用? \timeanttfc

#### 6.CF PowerPoint

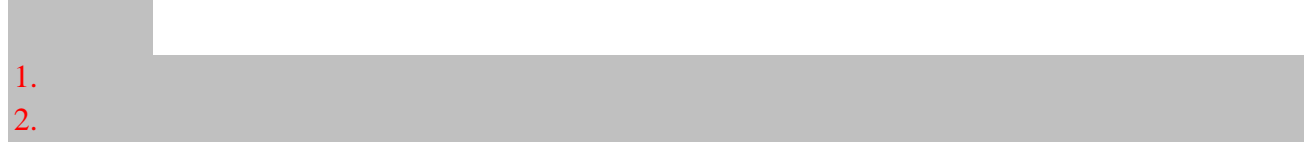

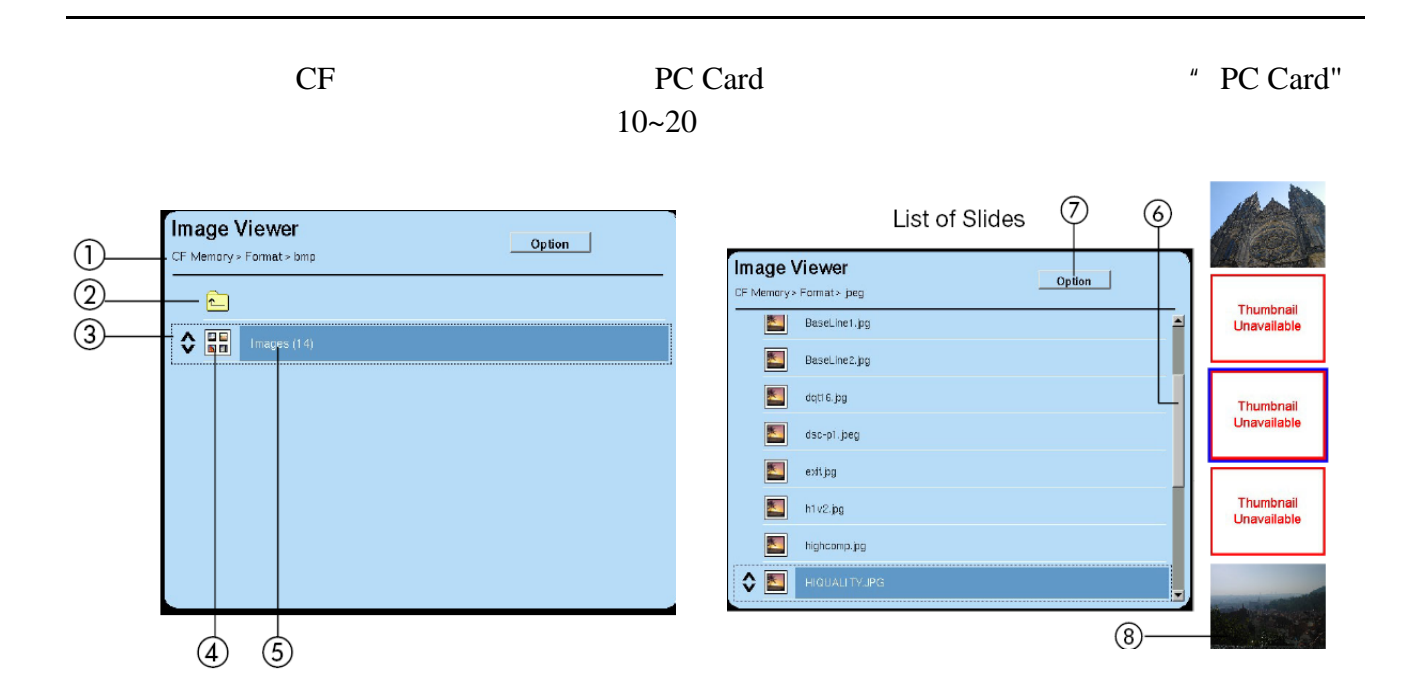

JPG

#### $1.$

#### 2. "ENTER"

#### PowerPoint

- $1.$  $\mu$ ,  $\rightarrow$   $\mu$ ,  $\mu$  $2.$
- 3. "ENTER"  $4.$
- 5.遥控器的箭头键"← ,→"键可进行

### 6. "ENTER"

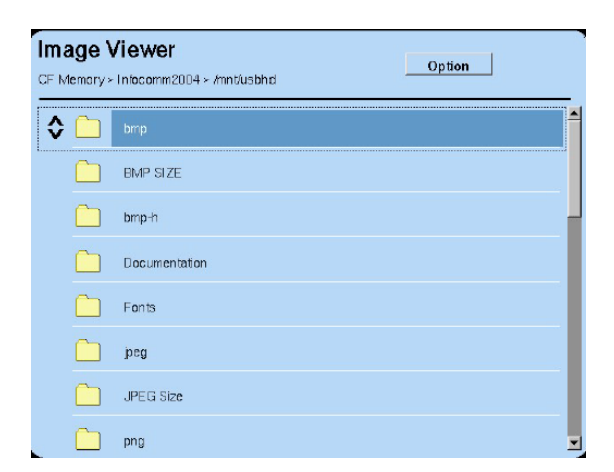

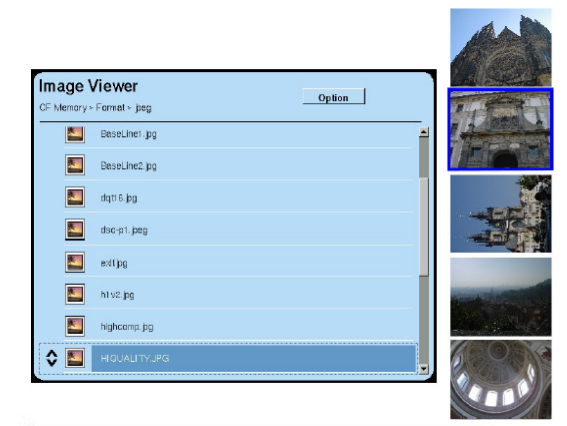

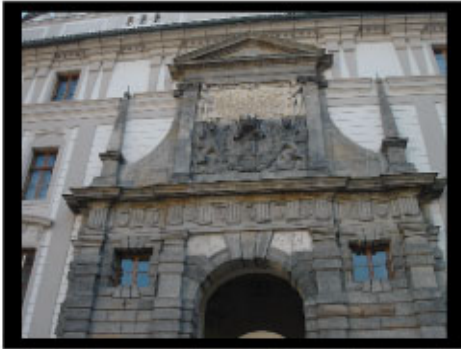

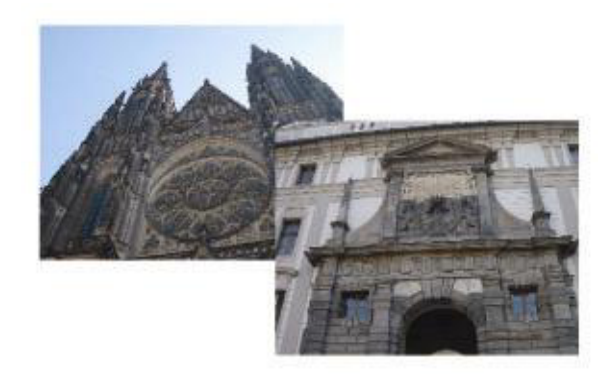

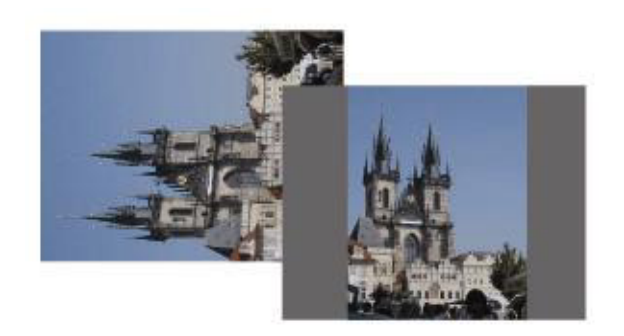

1.  $\blacksquare$  $2.$ 

" Options" "ENTER"

#### $3.$

Side Show Mode:

Manual: Automatic:

Repeat:

OFF ON

Side Show interval(secs):

Update:

Cancel:

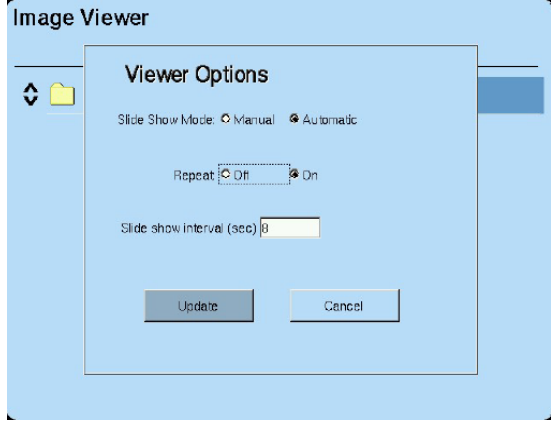

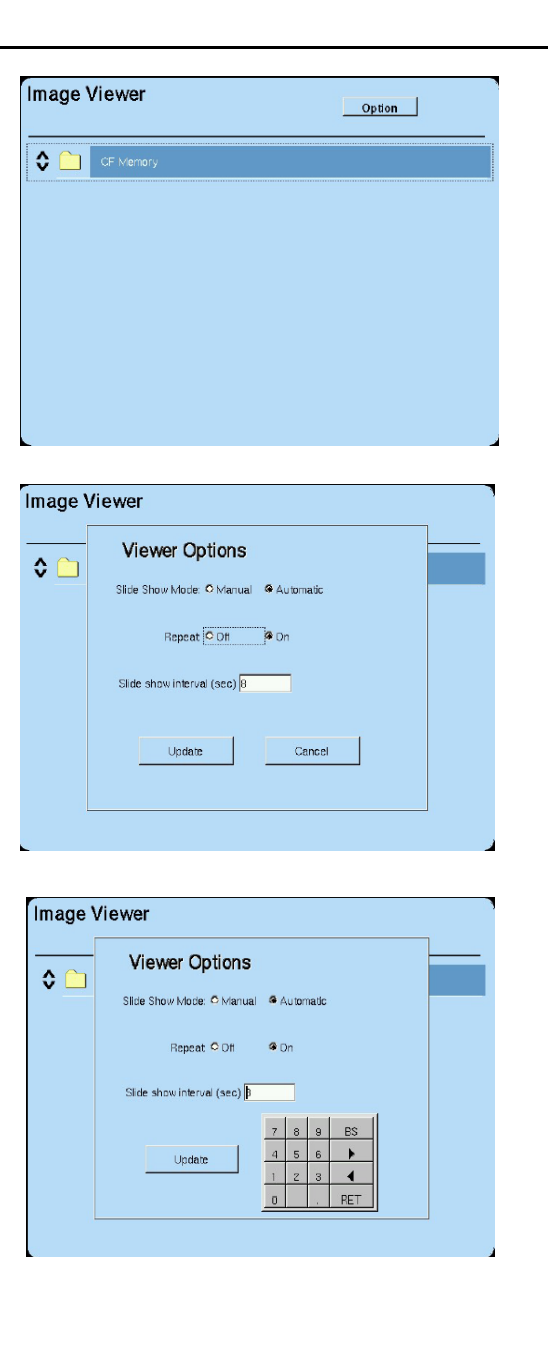

1. Ad-hoc (

2.Infrastructure(

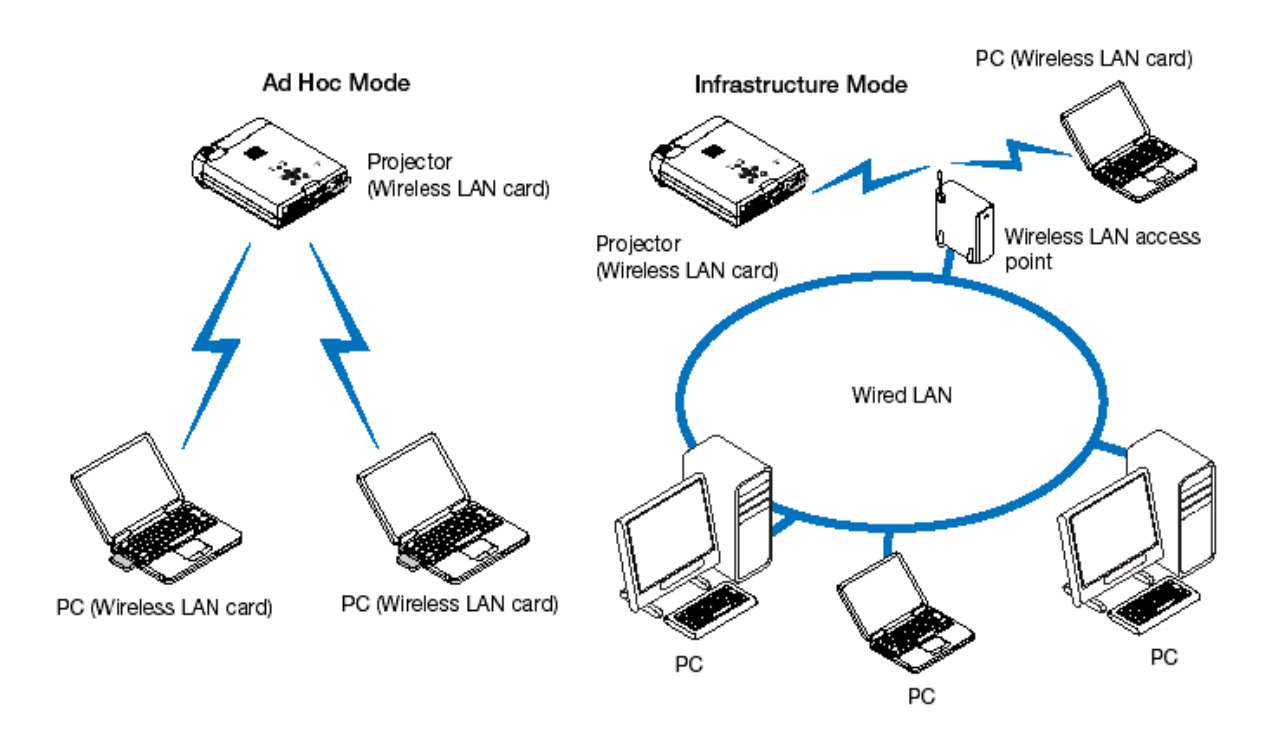

 $\text{IP}$ 

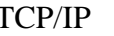

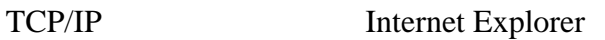

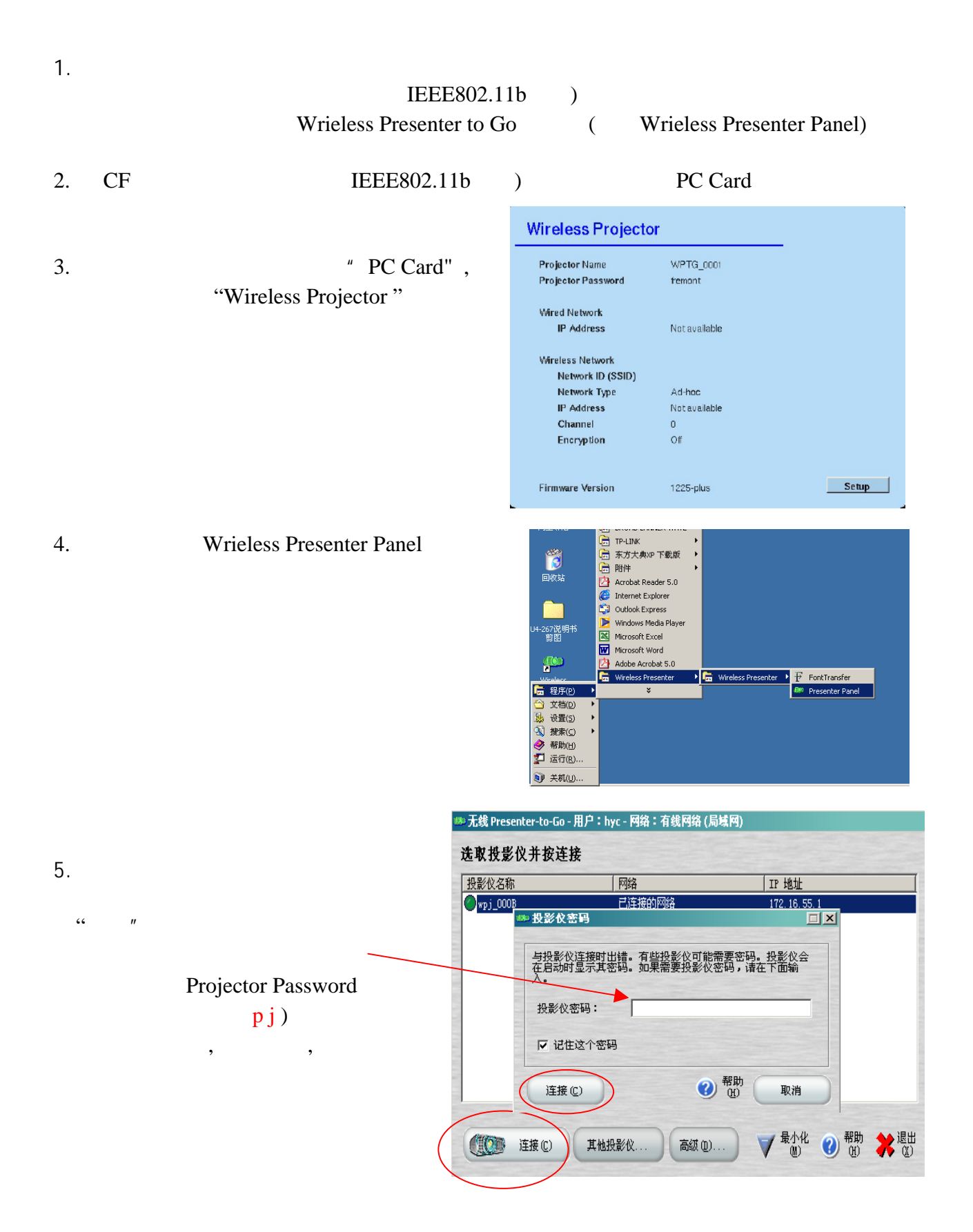

Wireless Presenter Panel

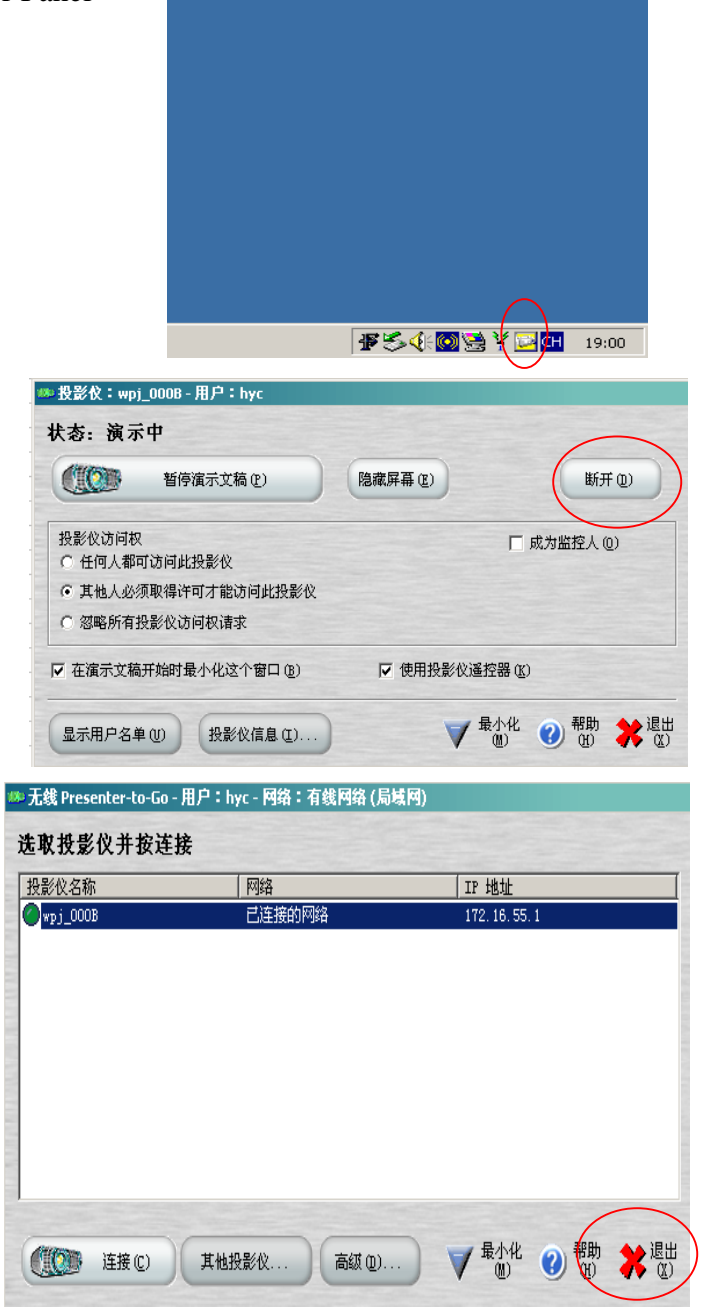

6. 退出无线演示

 $\overline{\phantom{a}}$ 

 $\mathbf{u} = \mathbf{w}$ 

点击"退出"

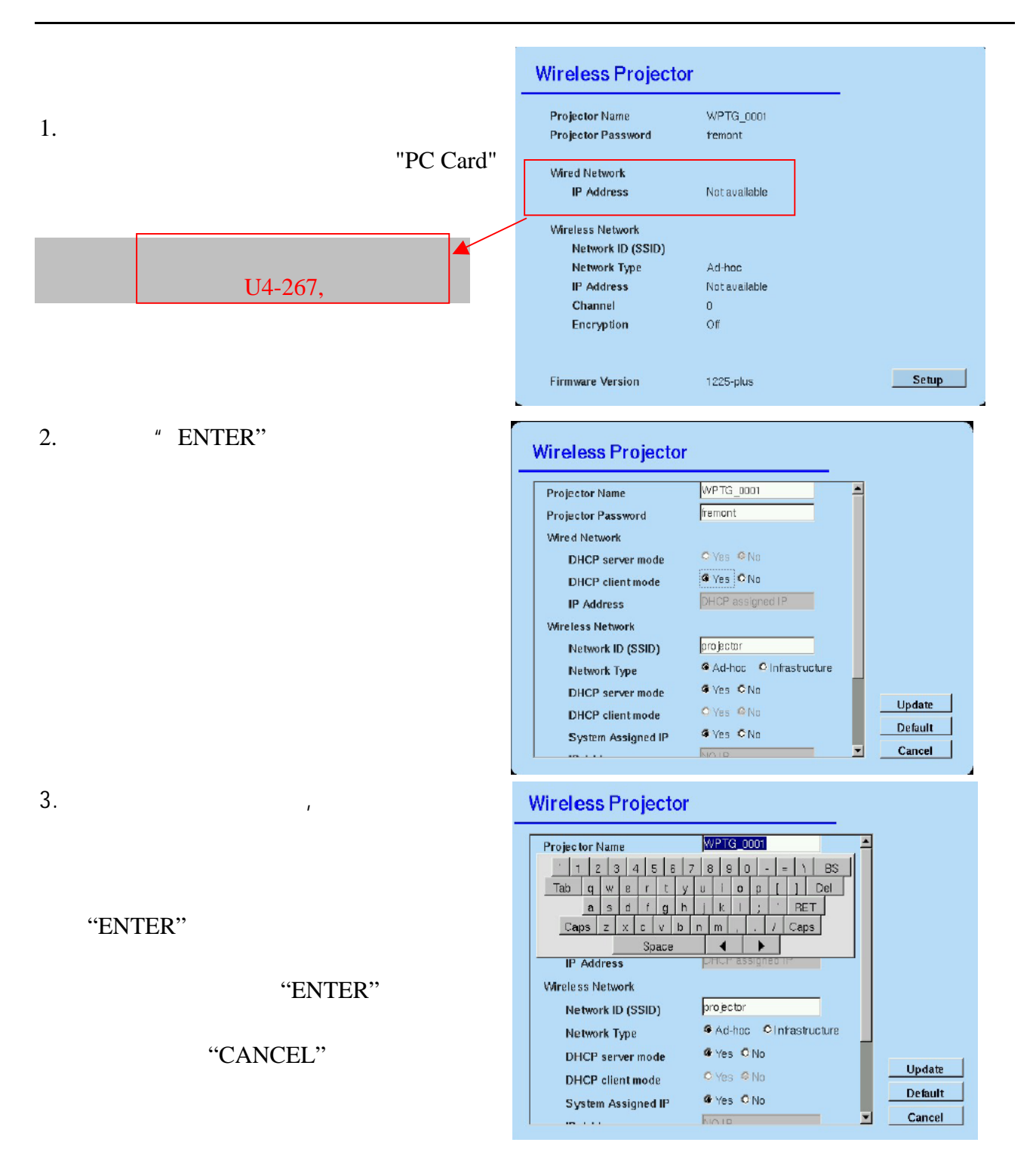

- $BS$ …………
- Del…………
- RET………
- Caps………..切换大小写字符
- Space………
	- ………

 $4.$ 

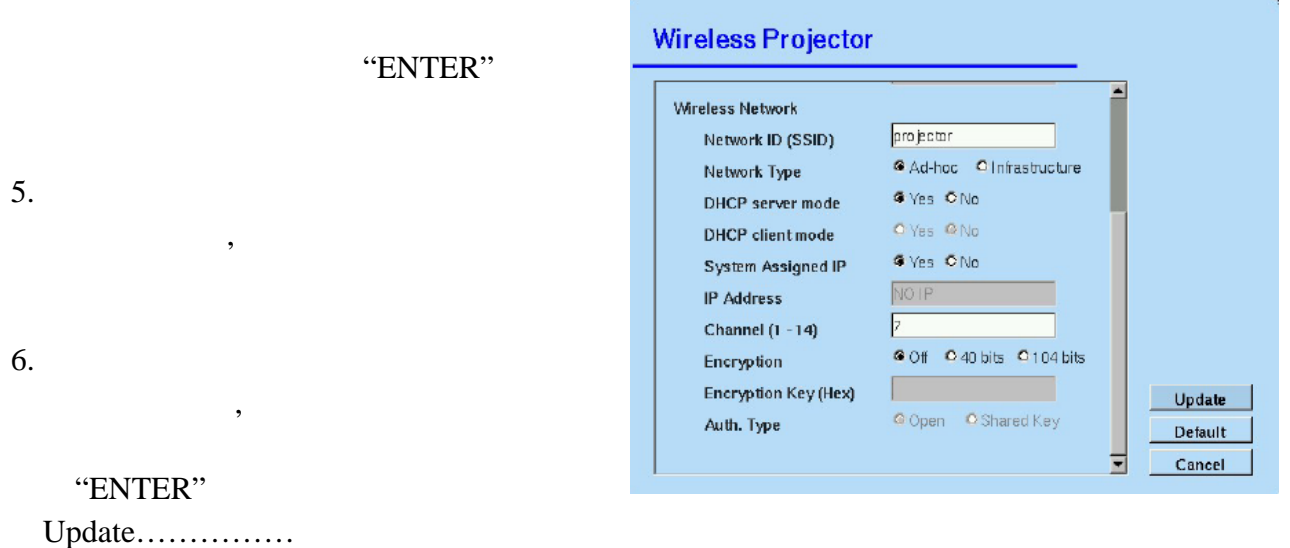

 Default……………恢复机器出厂时的默认设置 Cancel…………… 取消并退出设置

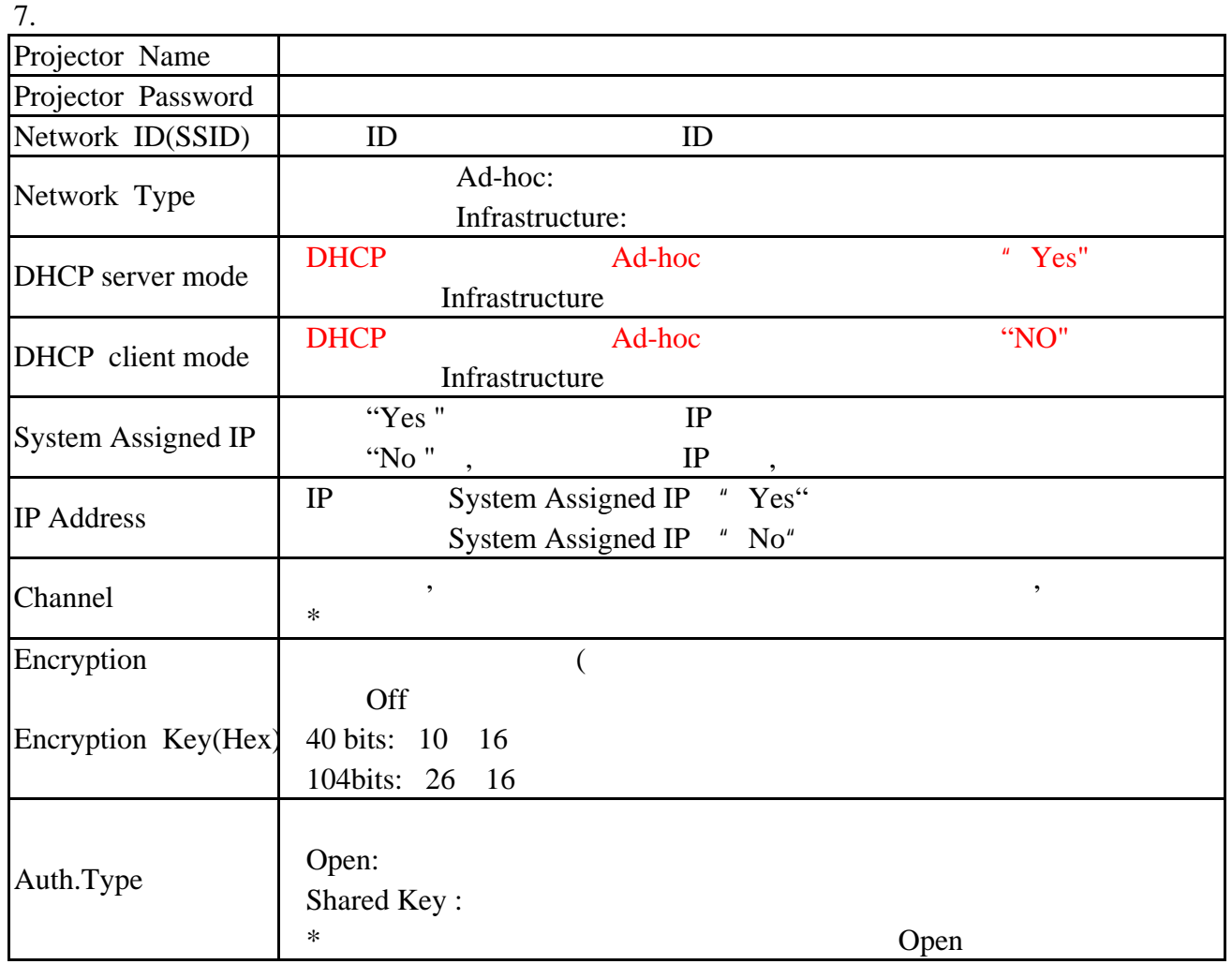

8.网络设置密码的输入

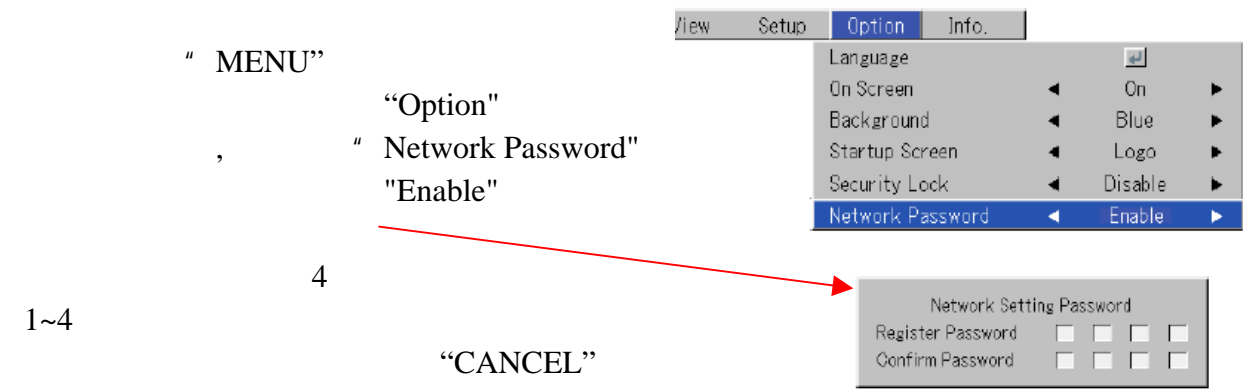

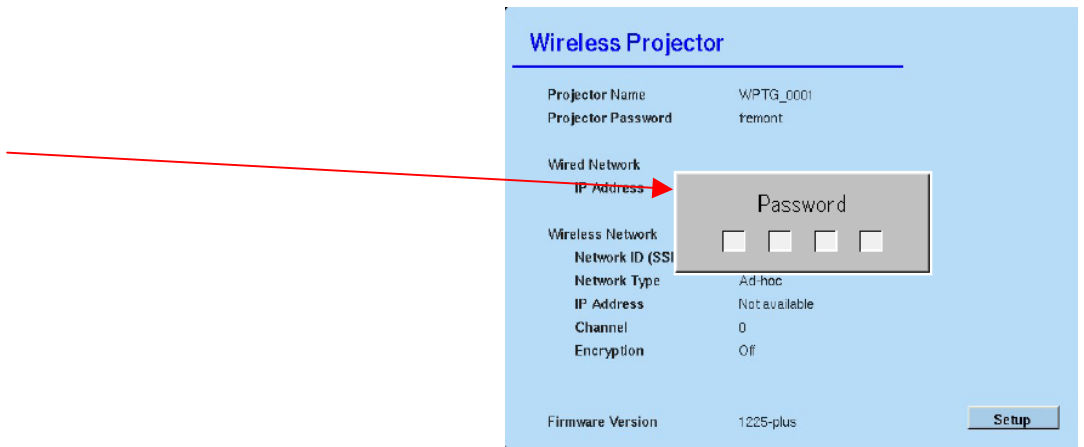

 $9.$ 

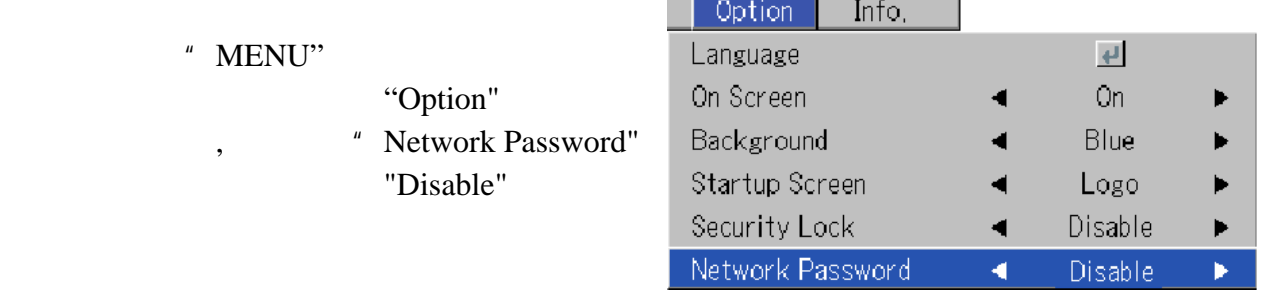

" CANCEL"

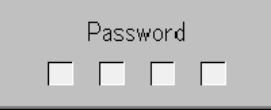

 $\mathbf{I}$  and  $\mathbf{I}$  and  $\mathbf{I}$ 

#### Wireless Presenter to Go  $\overline{\phantom{a}}$

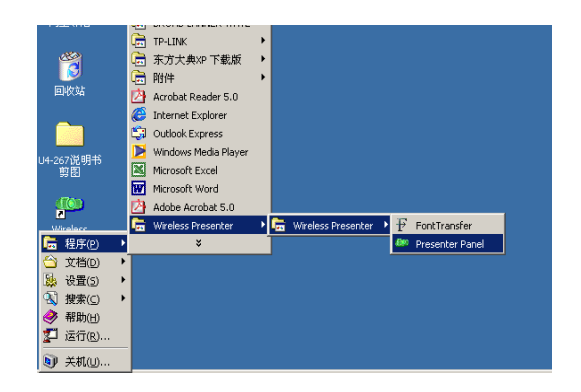

1. Wireless Presenter Panel

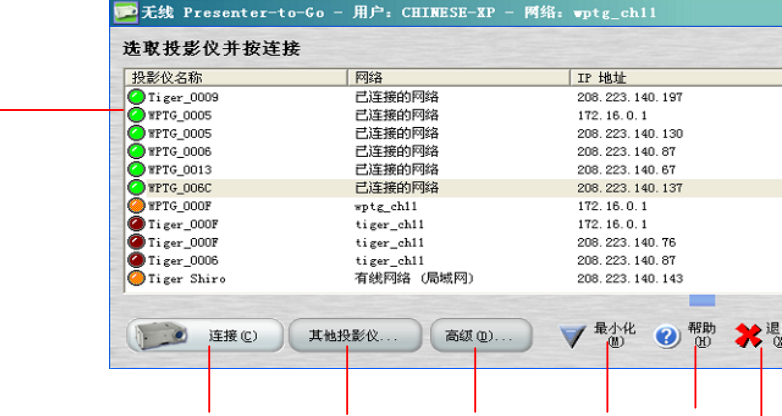

2. 连接列表窗口

3. 演示窗口

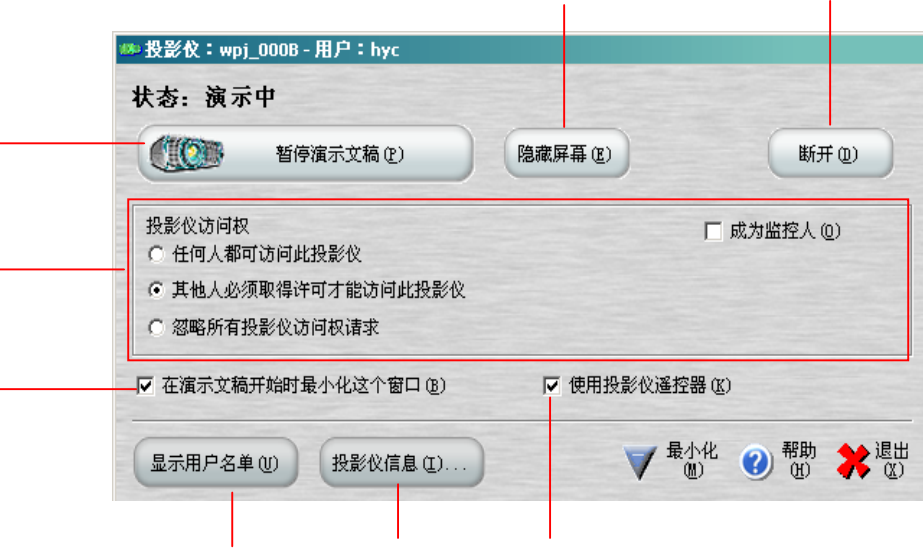

 $\mu$  , and  $\mu$ 

 $\mu$  , and  $\mu$ 

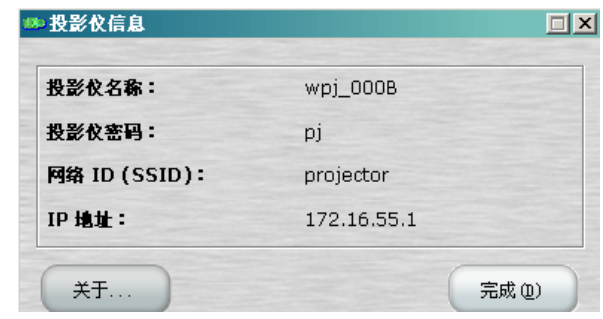

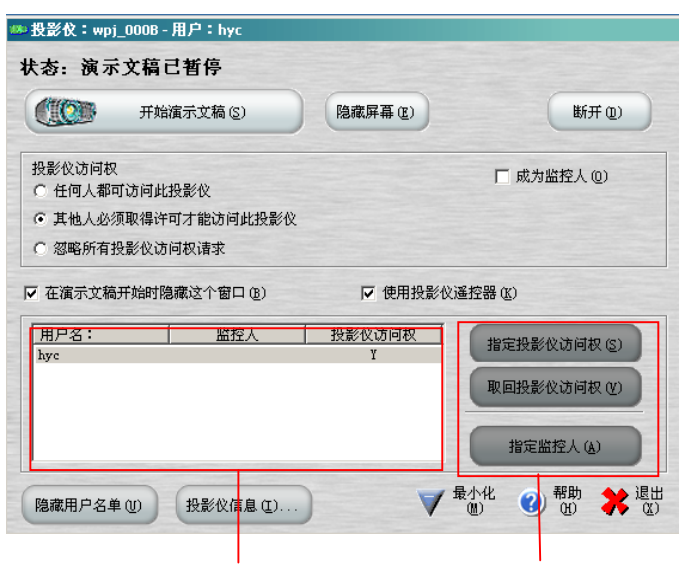

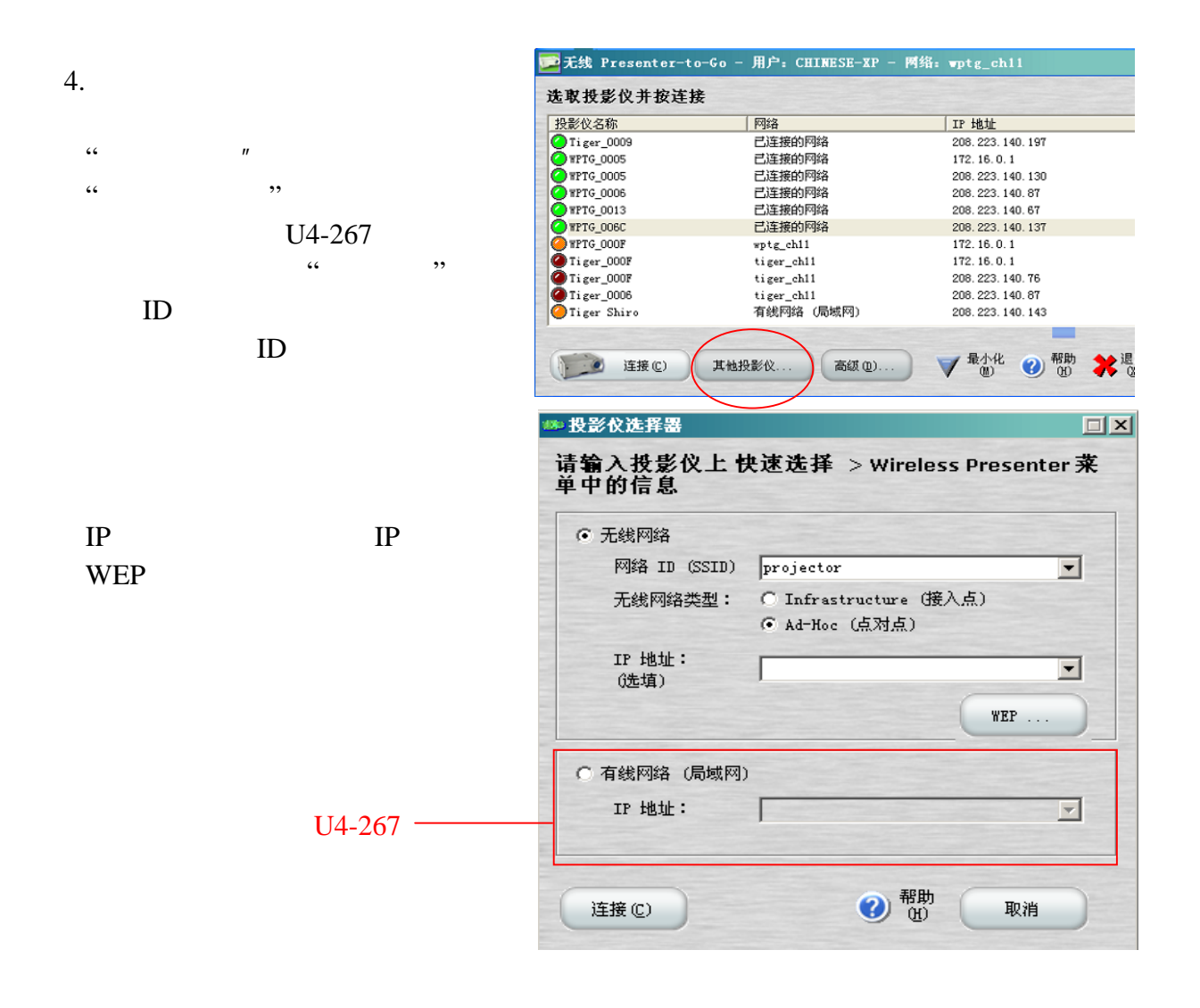

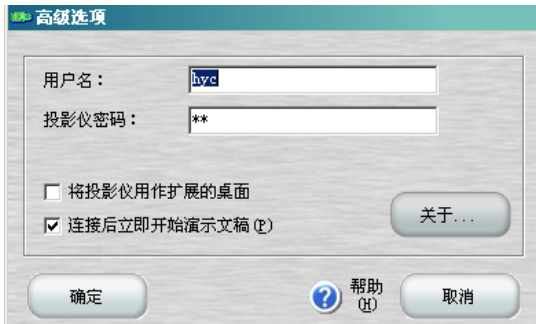

 $H$ 

 $\cdot$  p j

 $\mu$  and  $\mu$ 

# **Projector Configuration**

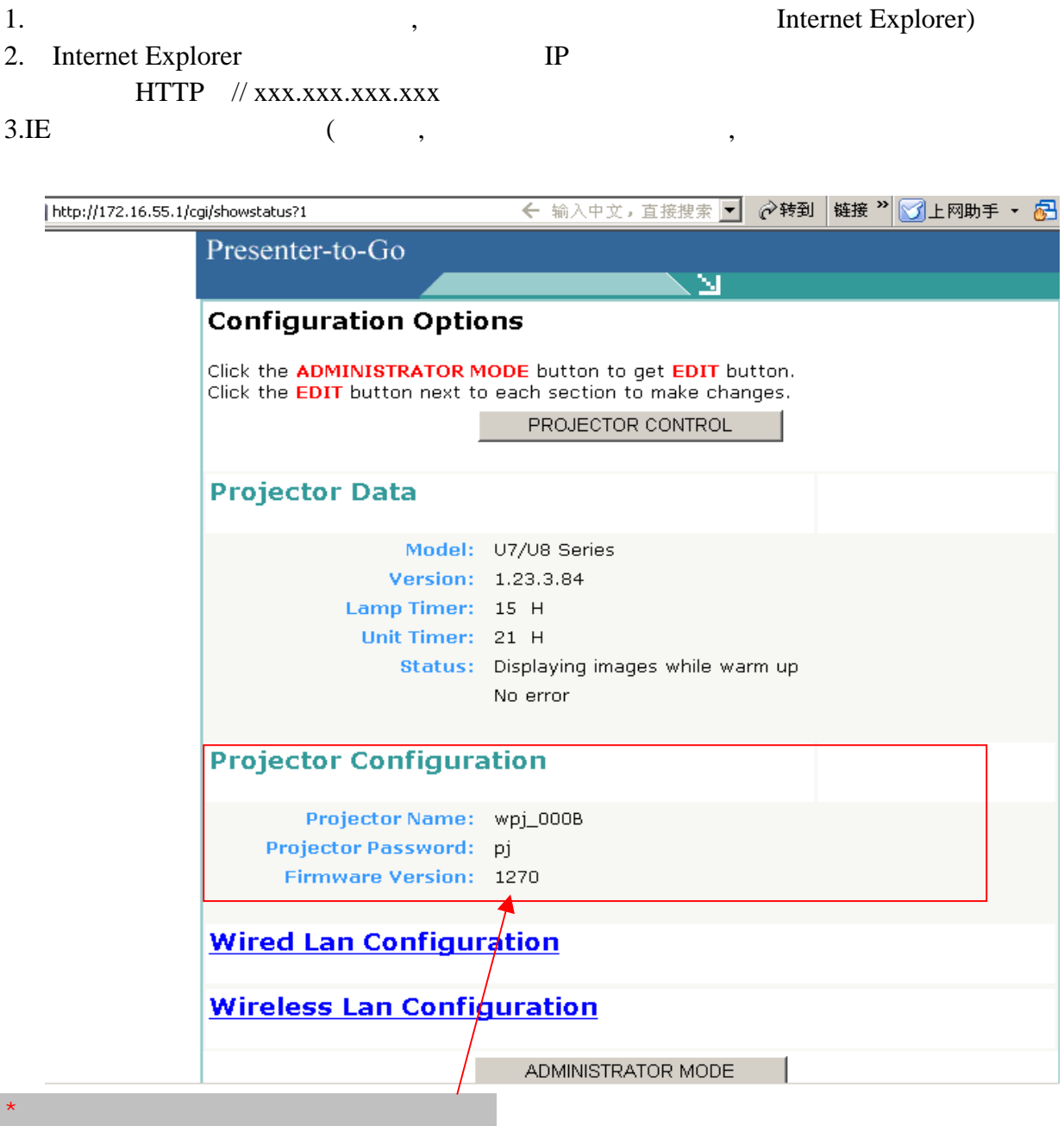

 $4.$ 

PROJECTOR CONTROL Wired Lan Configuration: U4-267 Wiredless Lan Configuration: ADMINISTRATOR MODE

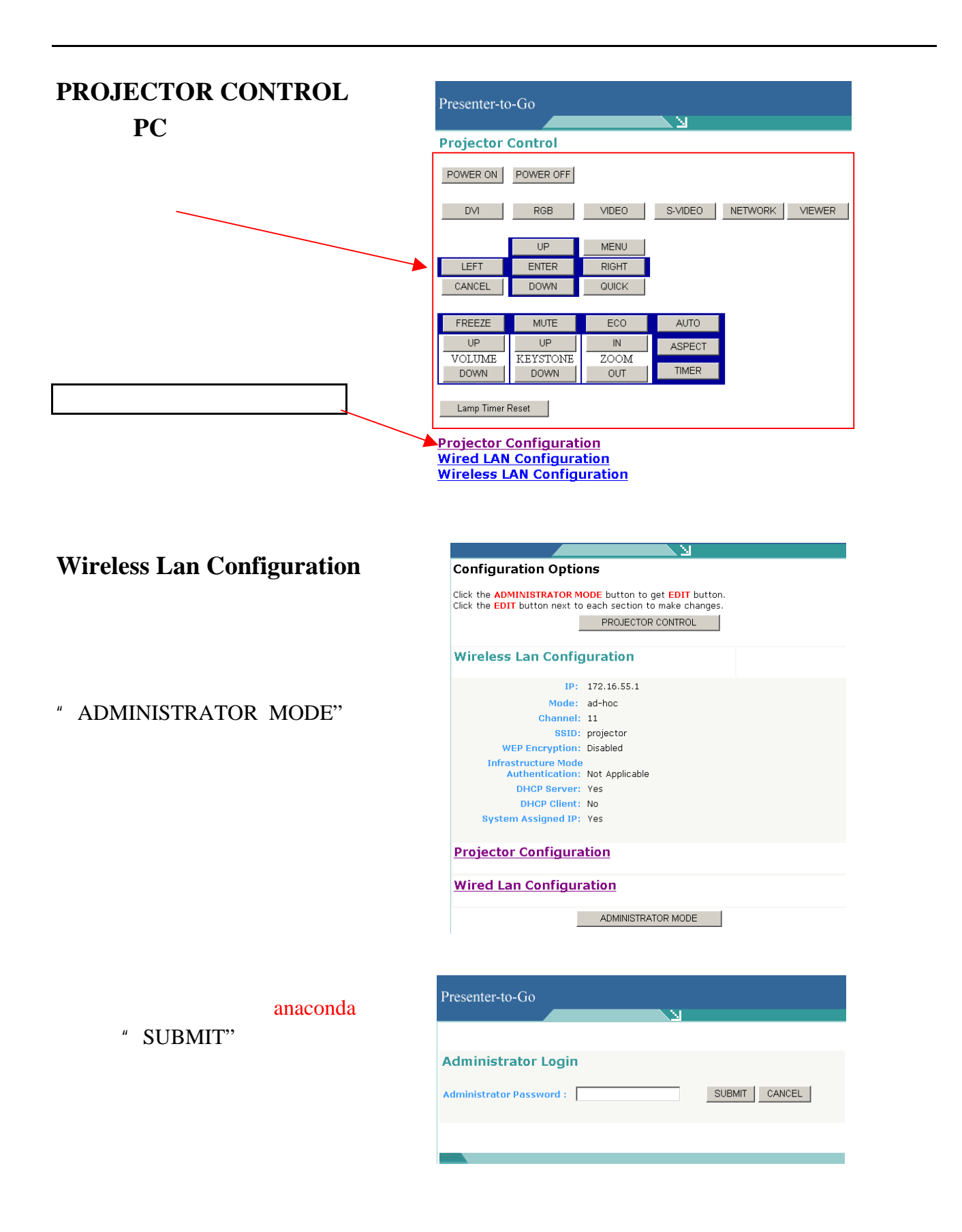

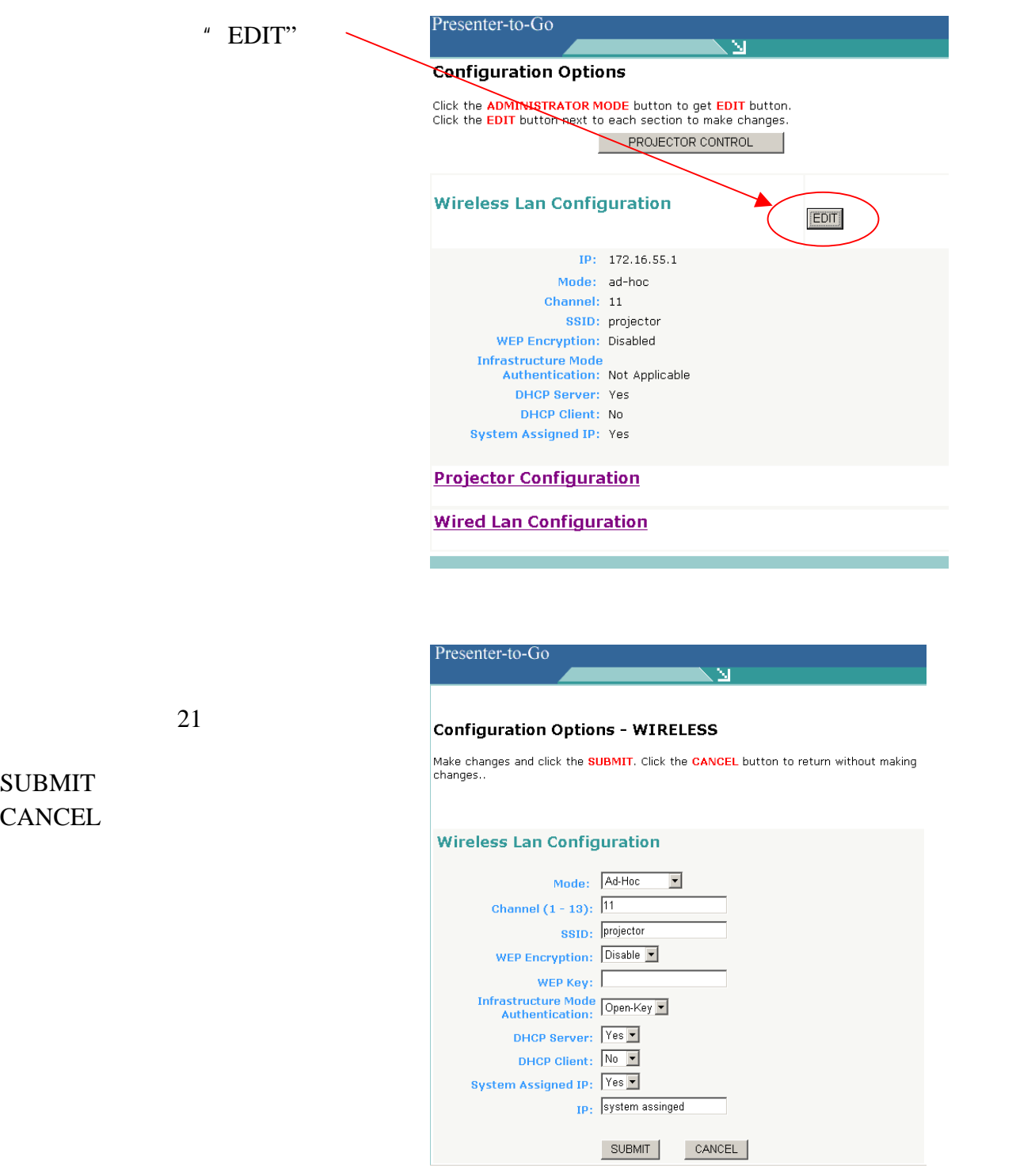

# **PLUS Vision Corp.**

20-11, Otowa 1-chome, Bunkyo-ku, Tokyo, 112-0013 JAPAN www.plus-vision.com email:plusvision@plus.co.jp

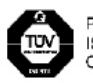

PLUS Vision Corp. has<br>ISO 9001 certification.<br>Certificate No. 12 100 17398 TMS

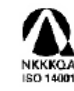

Iruma Office/Iruma Factory of PLUS Vision Corp. has<br>ISO 14001 certification.<br>ISO 14001 Certificate No. NOE-0210118A

生产厂:汕头普乐士仪器有限公司<br>地 址:广东省汕头市龙眼路104号2座

@2004, PLUS Vision Corp.